# **RZ/A 開発環境の使用方法 (e2studio)**

第 1.1 版 2023 年 10 月 02 日 **Fig1.2-1 動作モード設定**

## 1. 概要

#### 1.1 概要

本アプリケーションノートでは、弊社 RZ/A CPU ボードにてサンプルプログラムを統合開発環境「e2 studio」上で動作させる ための解説を行います。

解説を行う内容は以下の3つとなります。

- 1. 統合開発環境を用いたプログラムのビルド
- 2. デバッガを用いたプログラムの実行
- 3. SerialFlash 書き込み用ファイルの作成方法

開発環境の使用方法は、弊社サンプルプログラムを使用して解説しています。 各 CPU ボードのサンプルプログラムと CPU ボードの固有の設定値は、各 CPU ボードのサンプルプログラムを解説しているア プリケーションノート(「サンプルプログラム解説」)を参照してください。

#### 1.2 開発環境について

本アプリケーションノートでは、統合開発環境 e2studio を用いて開発されたサンプルプログラムについて解説します。 本書で使用している開発環境は、以下の通りです。

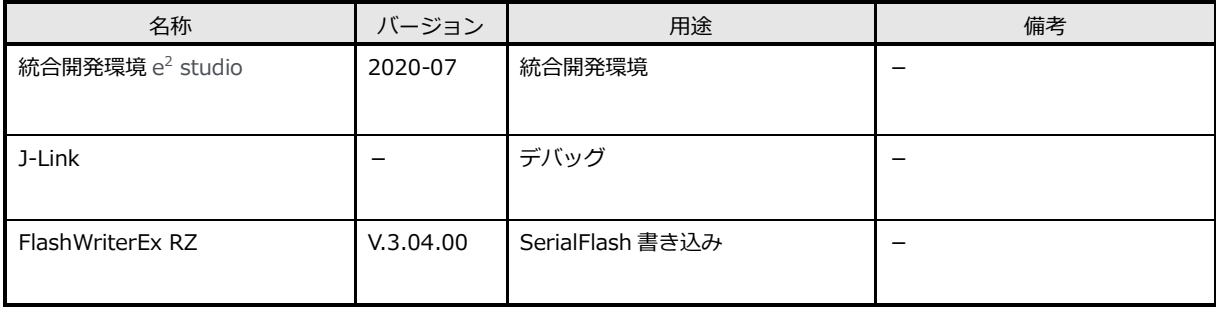

#### 1.3 本書の読み方

本アプリケーションの記述について説明します。

本アプリケーションの記述のうち、赤い四角で囲まれた内容はその操作における選択箇所を示しています。 Fig 1.3-1 の例では、インポートを行うプロジェクトフォルダを選択し、「フォルダーの選択」ボタンをクリックするという操 作を意味します。

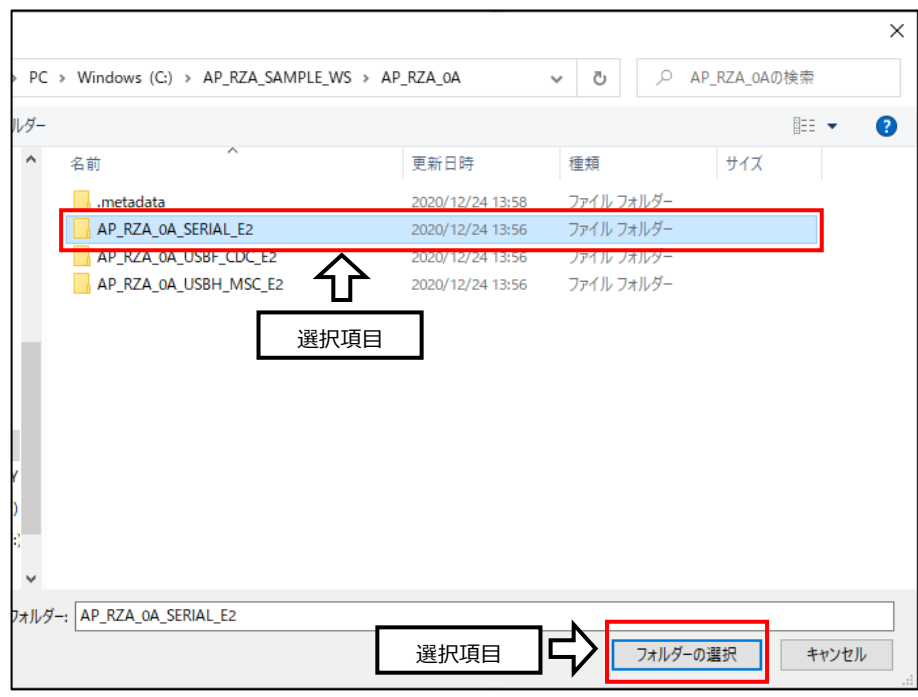

**Fig 1.3-1 選択箇所の例**

本アプリケーションノートの記述のうち、青い下線が引かれ番号が付記された項目は、「サンプルプログラム解説」内の「開発 環境使用時の各設定値」を参照してください。

Fig 1.3-2 の例は、③の操作で指示されている読み込み対象の出力フォルダの名称が、「サンプルプログラム解説」の該当箇所 に記述されていることを意味します。

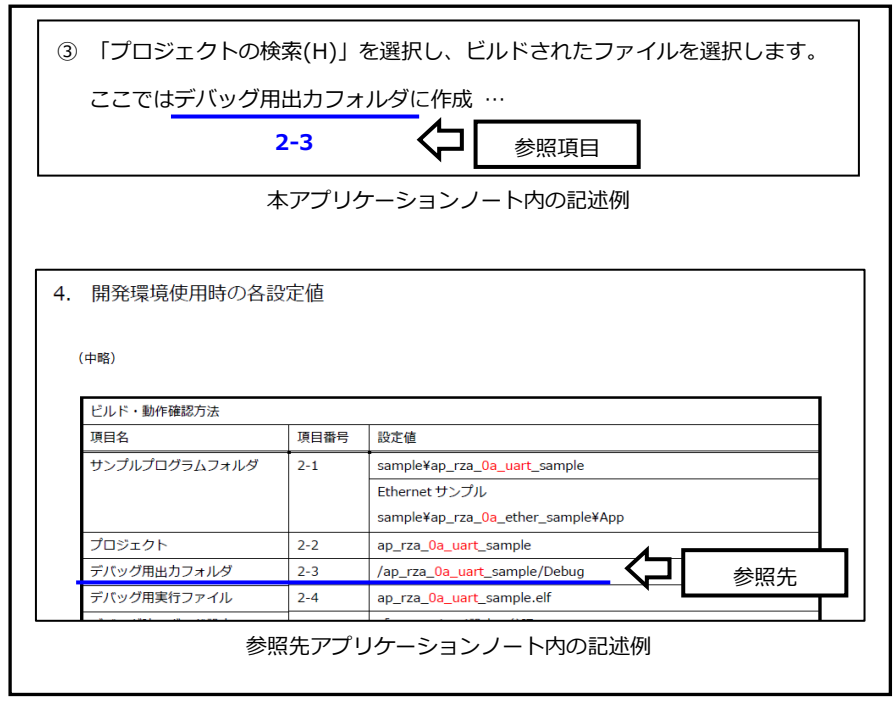

**Fig 1.3-2 外部参照の例(本文)**

### 2. ビルド・動作確認方法

2.1 プロジェクトのインポート

e2studio にサンプルプログラムを読込む方法を説明します。

① e2studio のメニューから「ファイル(F)」→「インポート(I)...」を選択し、表示されたダイアログから「一般」→「既存 プロジェクトをワークスペースへ」を選択し、「次へ(N)>」ボタンを押します。

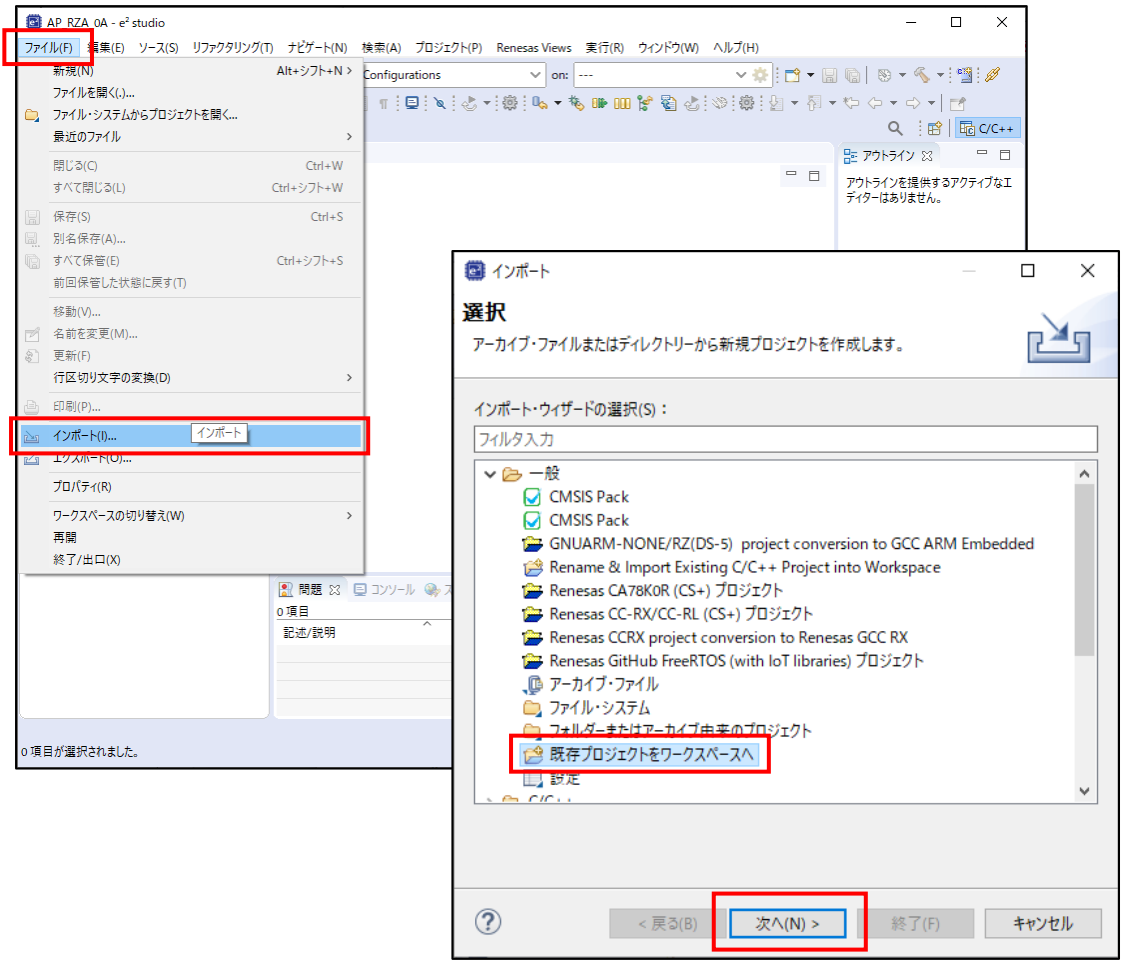

2 インポートダイアログの「参照(R)」ボタンを押し、使用するサンプルプログラムフォルダを指定します。

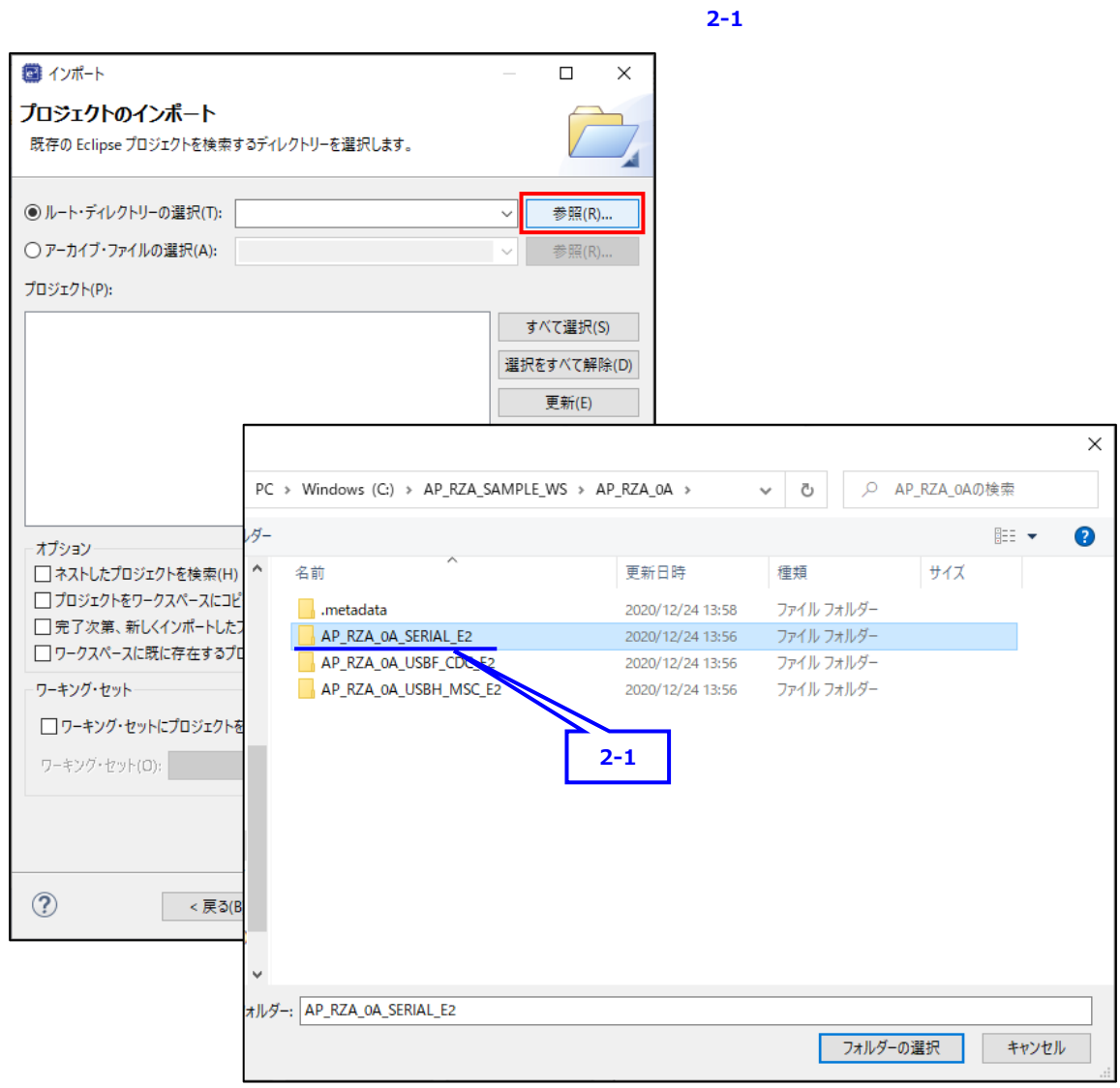

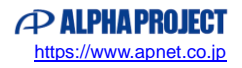

③ 「ネストしたプロジェクトを検索(H)」をチェックし、表示されるすべてのプロジェクトのチェックを行い「終了」を選択

```
します。(使用するサンプルプログラムによって、選択されるプロジェクトの数は異なります)
```
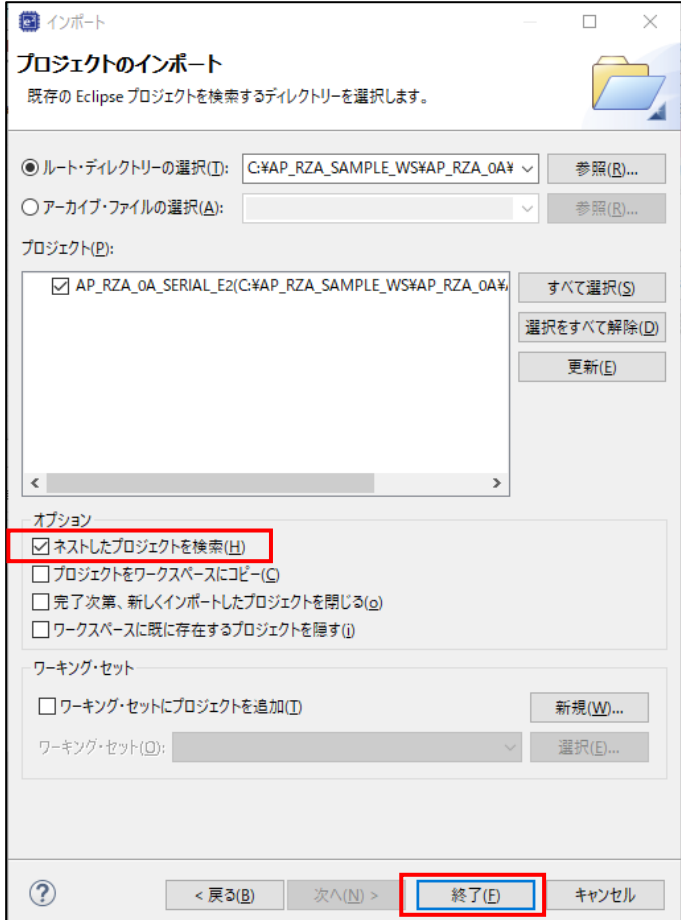

④ 「プロジェクト・エクスプローラー」にプロジェクト名が表示され、インポートが完了します。

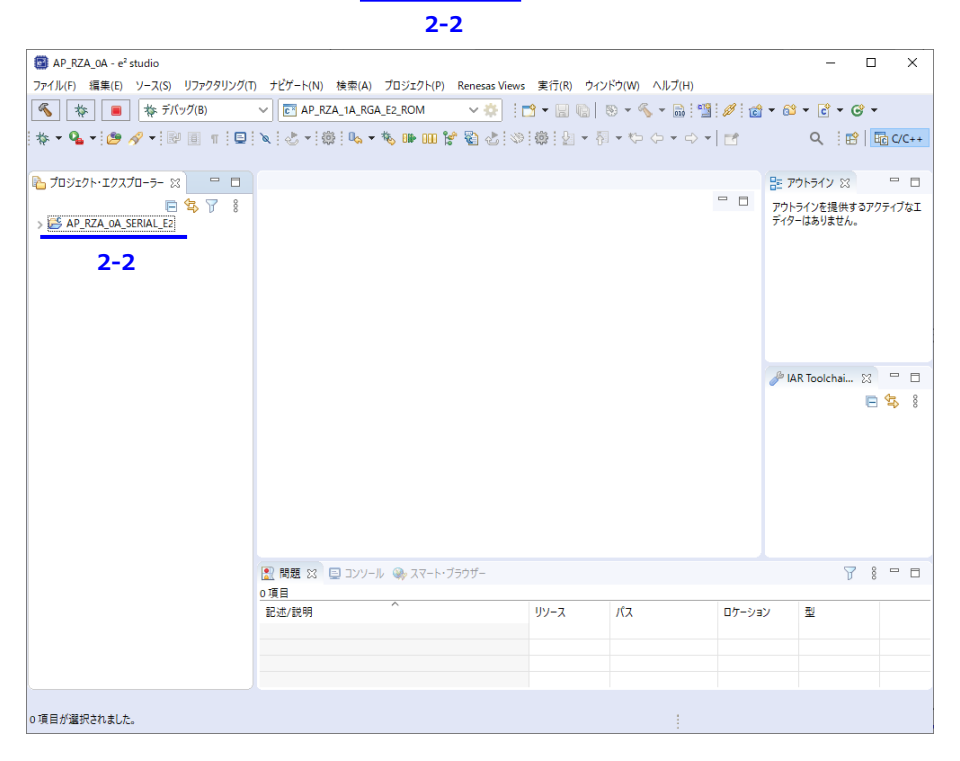

### 2.2 プロジェクトのビルド

プログラムをビルドする方法を説明します。

① ビルドをするプロジェクトを選択して、「プロジェクト(P)」メニューから「ビルド構成」→「アクティブにする」→「1

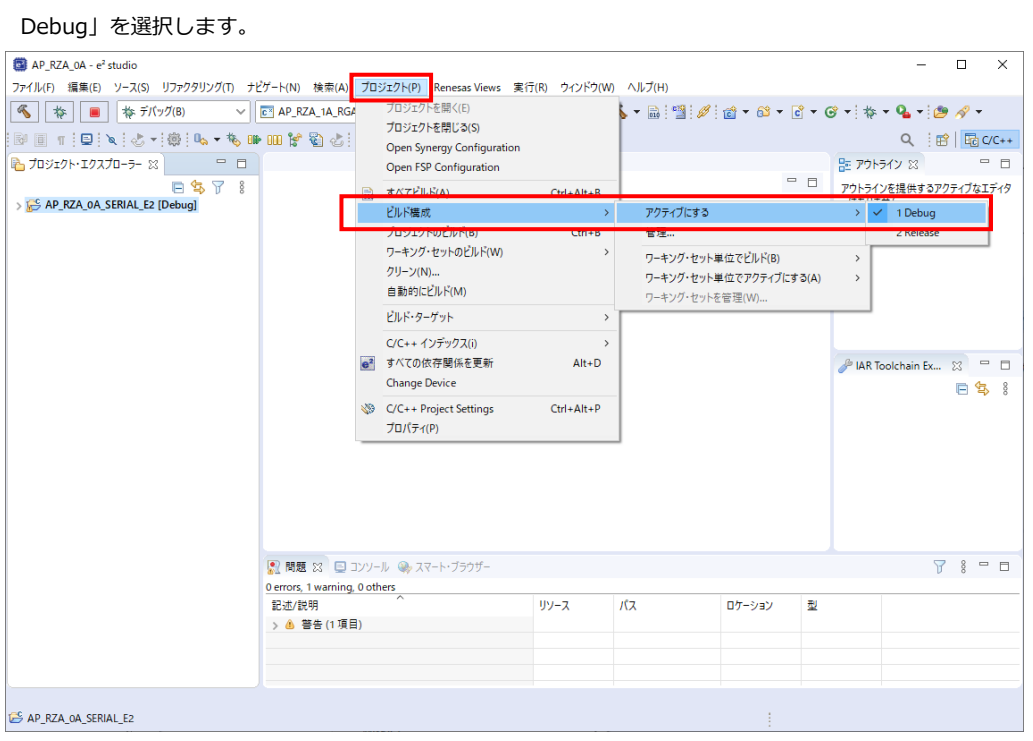

② e2studio の「 」アイコンもしく「プロジェクト(P)」メニューから「プロジェクトのビルド(B)」を選択することに より、ビルドが実行されます。

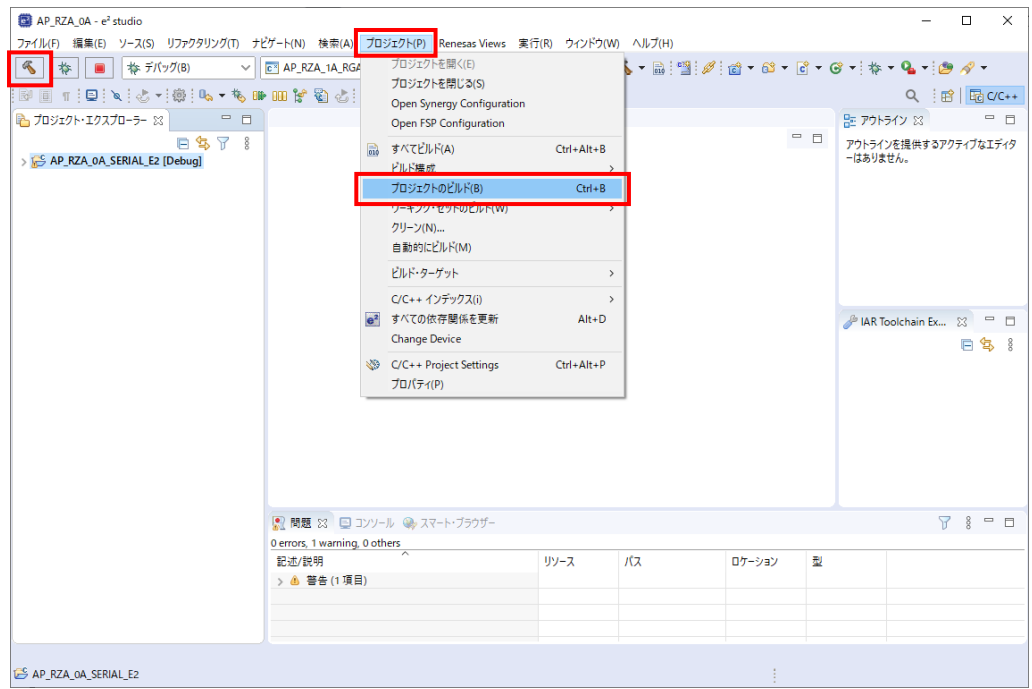

#### 2.3 プログラムの実行

デバッガを使用しプログラムを CPU ボードにダウンロードし、実行する方法を説明します。

① CPU ボードをサンプルプログラム動作時のボード設定に変更します。

**2-3**

② 「実行(R)」メニューから「デバッグの構成(B)」を選択します。

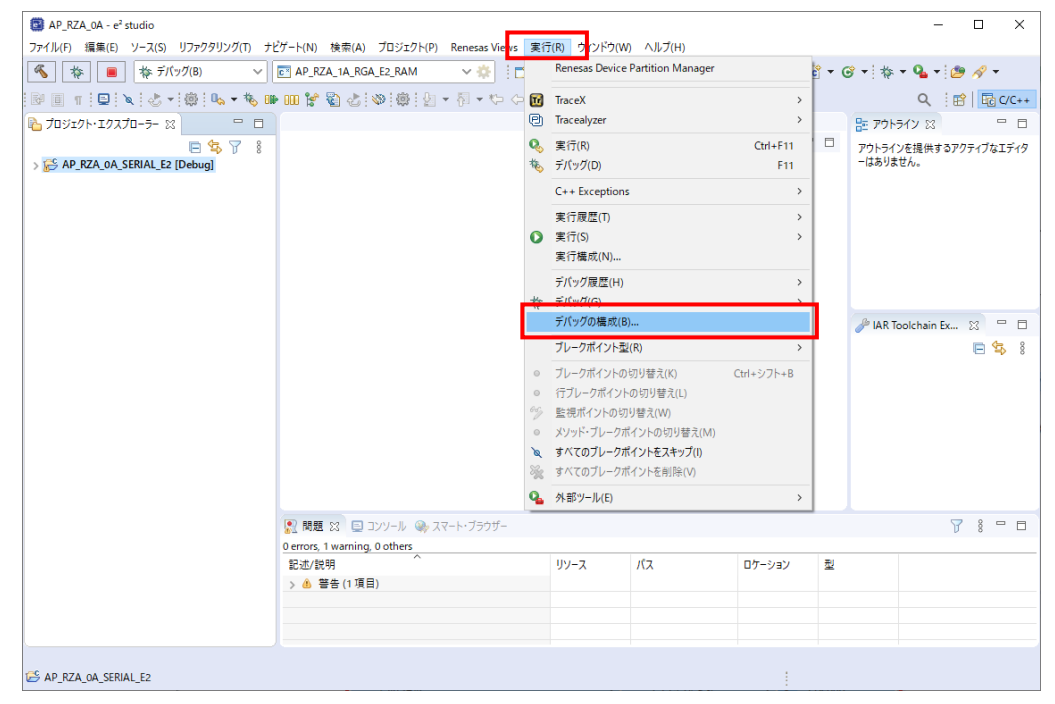

③ 「Renesas GDB Hardware Debugging」を右クリックし、「新規作成(W))」を選択します。

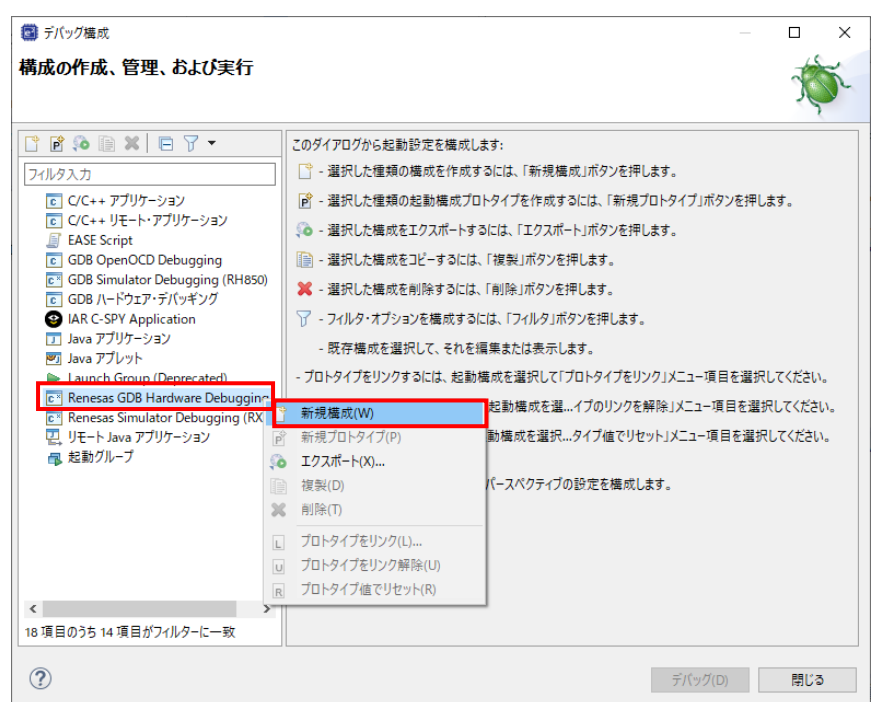

④ 「プロジェクトの検索(H)」を選択し、ビルドされたファイルを選択します。

ここではデバッグ用出カフォルダに作成されたデバッグ用実行ファイルを選択します。

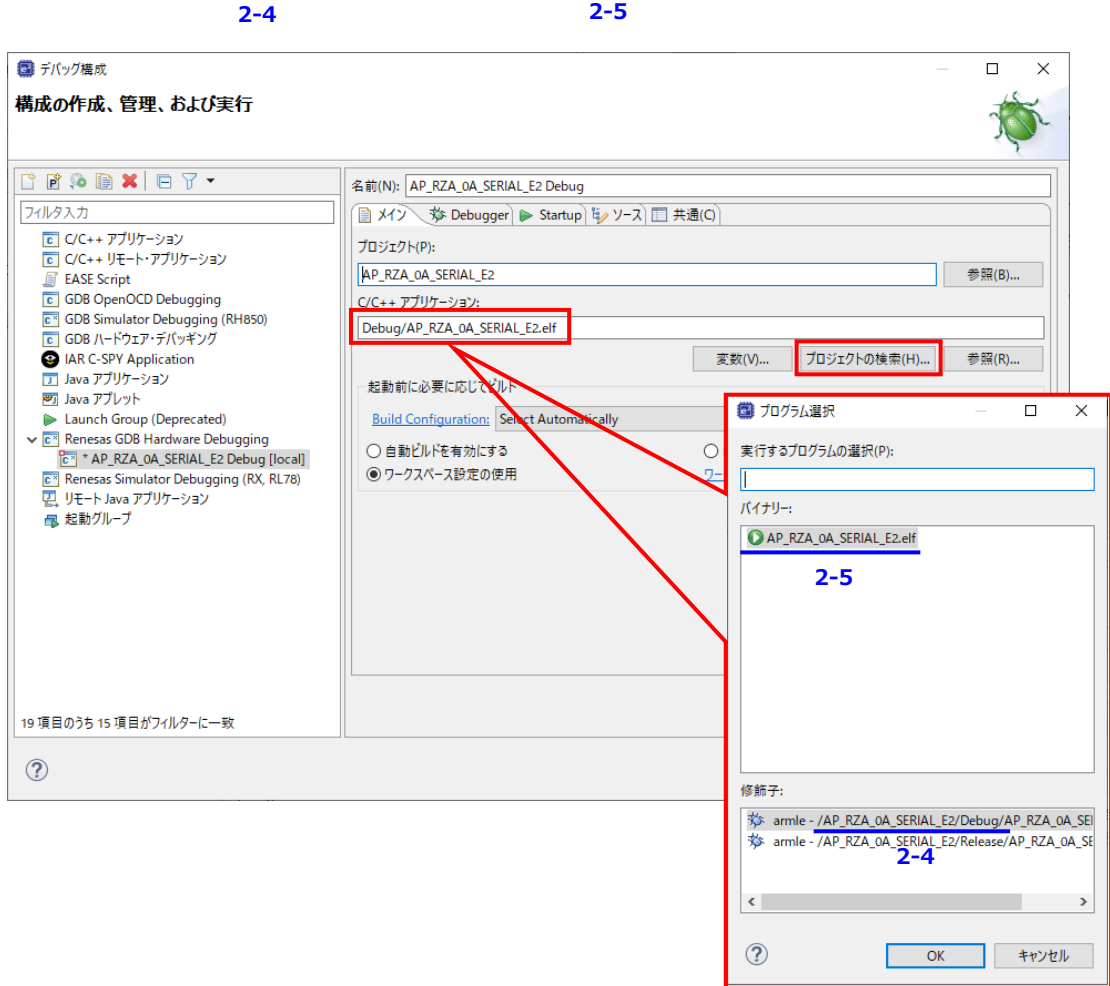

⑤ 「Debugger」タブに切り替え、「Debug hardware」を選択し、「Target Device」を設定します。

**2-6 2-7**

その後、「デバッグ・ツール設定」タブの「ダウンロード後にリセットする」を「いいえ」に変更します。

設定完了後、ターゲットの電源を入れ、「デバッグ(D)」ボタンを押すことでデバッガが起動します。

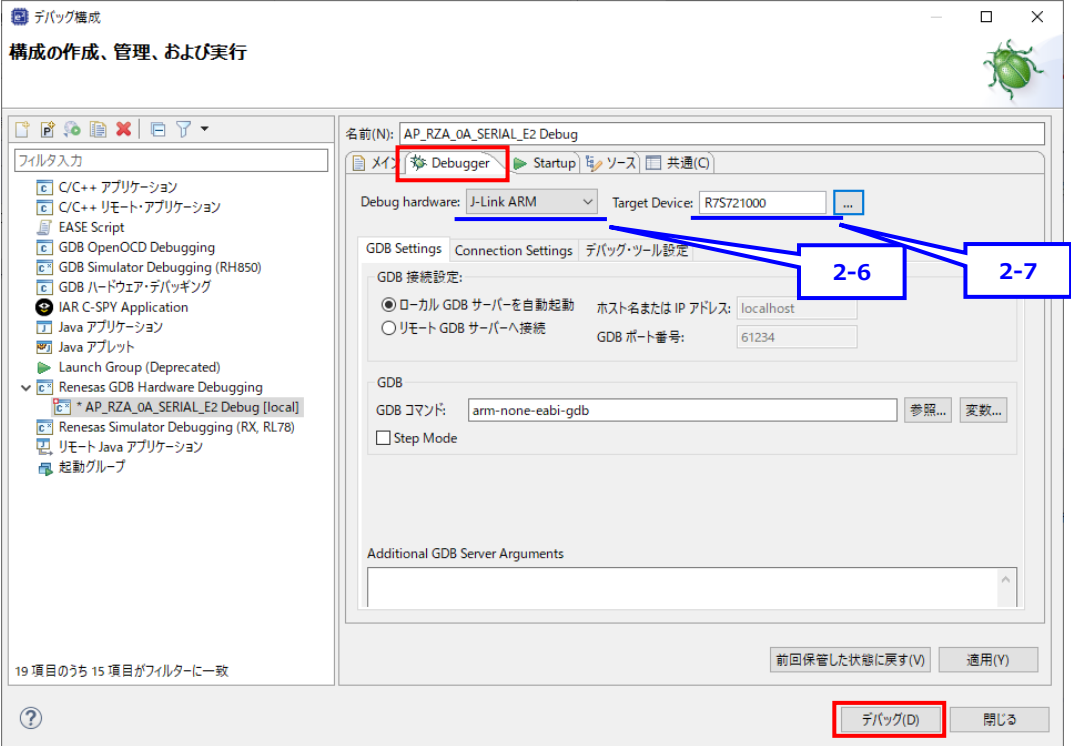

⑥ デバッガが起動するとプログラムが自動的にダウンロードされます。

「 」アイコンもしくは「実行(R)」メニューの「再開(M)」でプログラムが実行されます。

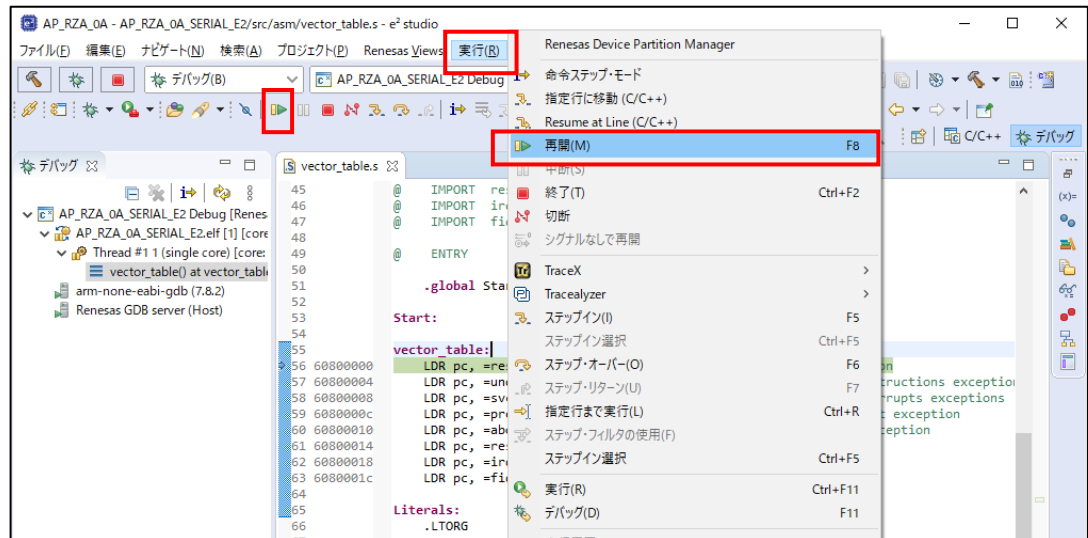

# 3. SerialFlash 書き込み用プログラムの作成

プログラムを SerialFlash に書き込むためのファイルの作成方法を説明します。

① 「プロジェクト(P)」→「ビルド構成」→「アクティブにする」→「2 Release」を選択します。

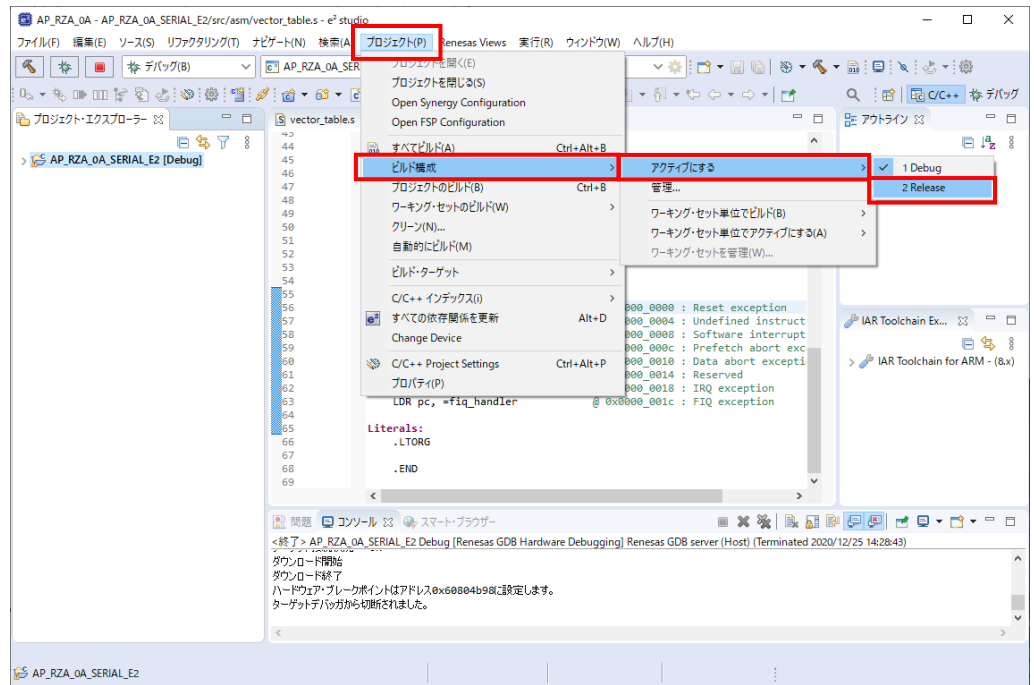

② e2studio の「 」アイコンもしく「プロジェクト(P)」メニューから「プロジェクトのビルド(B)」を選択することに

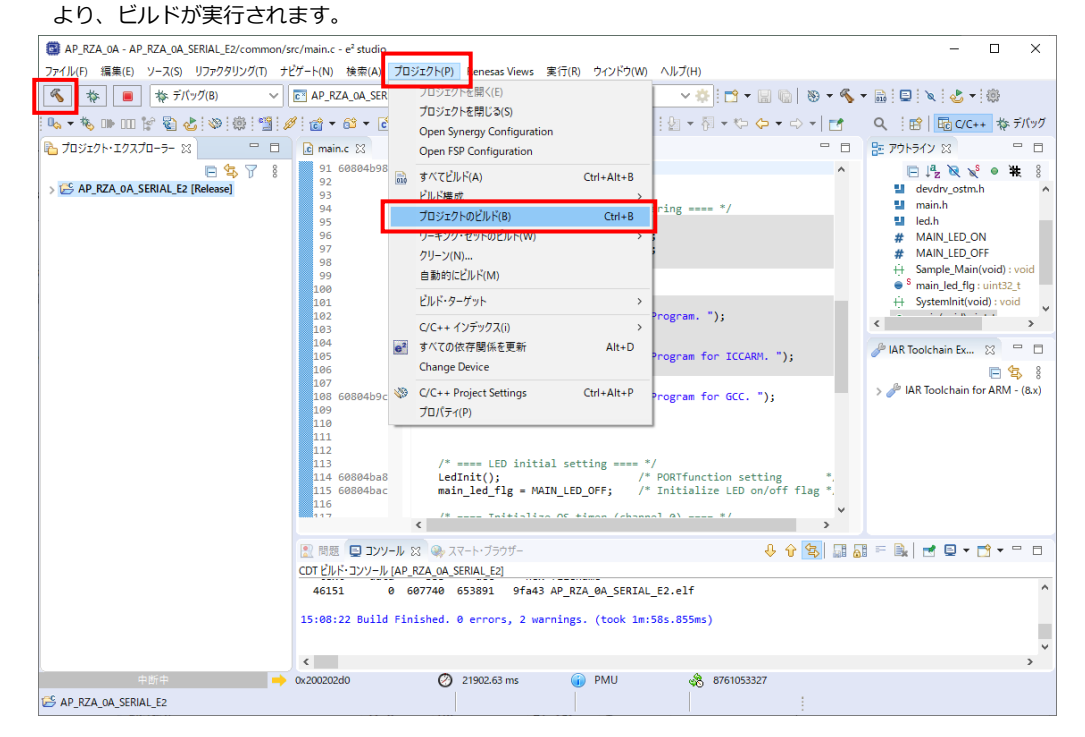

3 ビルドが完了すると SerialFlash 書き込み用フォルダにモトローラファイル、もしくはバイナリーファイルが作成されま す。 **3-1 3-2**

作成されたファイルを CPU ボード添付のソフトウェア『FlashWriterEX RZ』を使用して SerialFlash に書き込むことが 可能です。

『FlashWriterEX RZ』の使用方法については以下のアプリケーションノートをご参照ください。

- **AN1604 AP-RZA-0A Serial Flash ROM 書き込み方法**
- **AN1608 AP-RZA-1A Serial Flash ROM 書き込み方法**
- **AN1628 AP-RZA2-0A Serial Flash ROM 書き込み方法**

### **ご注意**

- ・本文書の著作権は株式会社アルファプロジェクトが保有します。
- ・本文書の内容を無断で転載することは一切禁止します。
- ・本文書に記載されているサンプルプログラムの著作権は株式会社アルファプロジェクトが保有します。
- ・本サンプルプログラムで使用されているミドルウェアおよびドライバの著作権はルネサス エレクトロニクス株式会社が保有します。
- ・本文書に記載されている内容およびサンプルプログラムについてのサポートは一切受け付けておりません。
- ・本文書の内容およびサンプルプログラムに基づき、アプリケーションを運用した結果、万一損害が発生しても、弊社では一切責任を負 いませんのでご了承ください。
- ・本文書の内容については、万全を期して作成いたしましたが、万一ご不審な点、誤りなどお気付きの点がありましたら弊社までご連絡 ください。
- ・本文書の内容は、将来予告なしに変更されることがあります。

#### **商標について**

- ・RZ および RZ/A1H は、ルネサス エレクトロニクス株式会社の登録商標、商標または商品名称です。
- ・Arm®は Arm Ltd.の登録商標です。
- ・e2 studio は、ルネサス エレクトロニクス株式会社の登録商標、商標または商品名称です。
- ・J-Link は、SEGGER Microcontroller GmbH & Co. KG の登録商標もしくは商標です。
- ・その他の会社名、製品名は、各社の登録商標または商標です。

# **PALPHAPROJECT**

株式会社アルファプロジェクト 〒431-3114 静岡県浜松市中央区積志町 834 https://www.apnet.co.jp E-Mail: query@apnet.co.jp